Ανοίξτε το Writer.

- 1. Ανοίξτε από το φάκελο Αρχεία Εξάσκησης, το αρχείο Θέματα Σύσκεψης.
- 2. Αποθηκεύστε το αρχείο στο φάκελο του τμήματός σας, με όνομα Άσκηση6.
- 3. Κάτω από το κείμενο, πληκτρολογήστε την επόμενη γραμμή: Αγορά λογισμικού: ® Windows & Office.
- 4. Διορθώστε τα ορθογραφικά λάθη που υπάρχουν.
- 5. Aλλάξτε την γραμματοσειρά όλου του κειμένου σε Arial. Κάντε το μέγεθος των γραμμάτων στον τίτλο 14 και στο υπόλοιπο κείμενο 12.
- 6. Κάντε τον τίτλο με έντονα και υπογραμμισμένα γράμματα και το υπόλοιπο κείμενο με πλαγιαστά και μπλε γράμματα.
- 7. Βάλτε στον τίτλο στοίχιση στο κέντρο και στο υπόλοιπο κείμενο πλήρη στοίχιση.
- 8. Βάλτε κουκίδες στα 4 θέματα της σύσκεψης.
- 9. Βάλτε τους επίσης κόκκινο περίγραμμα πλάτους 2,50 και κίτρινο παρασκήνιο.
- 10. Βάλτε σε όλη τη σελίδα πράσινο περίγραμμα πλάτους 4,00 με μαύρη σκιά.
- 11. Αλλάξτε τον προσανατολισμό της σελίδας σε οριζόντιο και τα περιθώρια αριστερά και δεξιά σε 7 cm, ενώ πάνω και κάτω σε 1 cm.
- 12. Εισάγετε κεφαλίδα με την ημερομηνία, με στοίχιση δεξιά.
- 13. Εισάγετε υποσέλιδο με τον αριθμό της σελίδας, με στοίχιση στο κέντρο.
- 14. Κάτω από το κείμενο βάλτε ένα πίνακα με 5 γραμμές και 10 στήλες.
- 15. Βάλτε στην τελευταία στήλη κόκκινο φόντο.
- 16. Κάντε το πλάτος της πρώτης στήλης 1 cm.
- 17. Κάντε όλες τις διαχωριστικές γραμμές του πίνακα με μπλε χρώμα και πάχος 2,50.
- 18. Συγχωνεύστε τα κελιά της πρώτης στήλης.
- 19. Κάτω από τον πίνακα βάλτε ένα Fontwork και γράψτε ΑΙΘΟΥΣΑ ΣΥΣΚΕΨΗΣ.
- 20. Μετά εισάγετε την εικόνα briefing από το φάκελο Αρχεία Εξάσκησης, μια εικόνα από τη Συλλογή του Impress και ένα υπόμνημα στο οποίο θα γράψετε Δείτε το γράφημα.

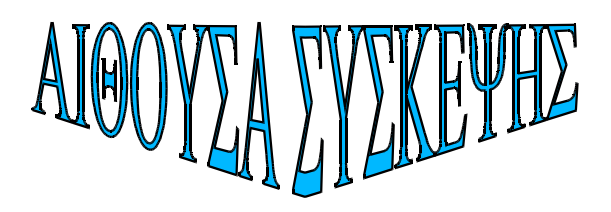

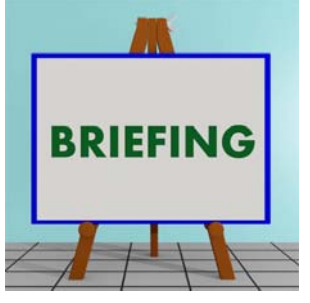

21. Ρυθμίστε το ζουμ σε 110%. 22. Αποθηκεύστε το έγγραφο. Κλείστε το Writer.

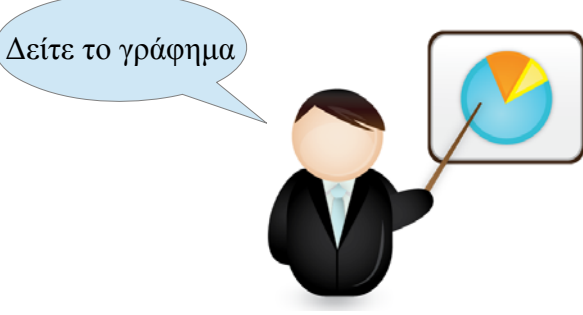